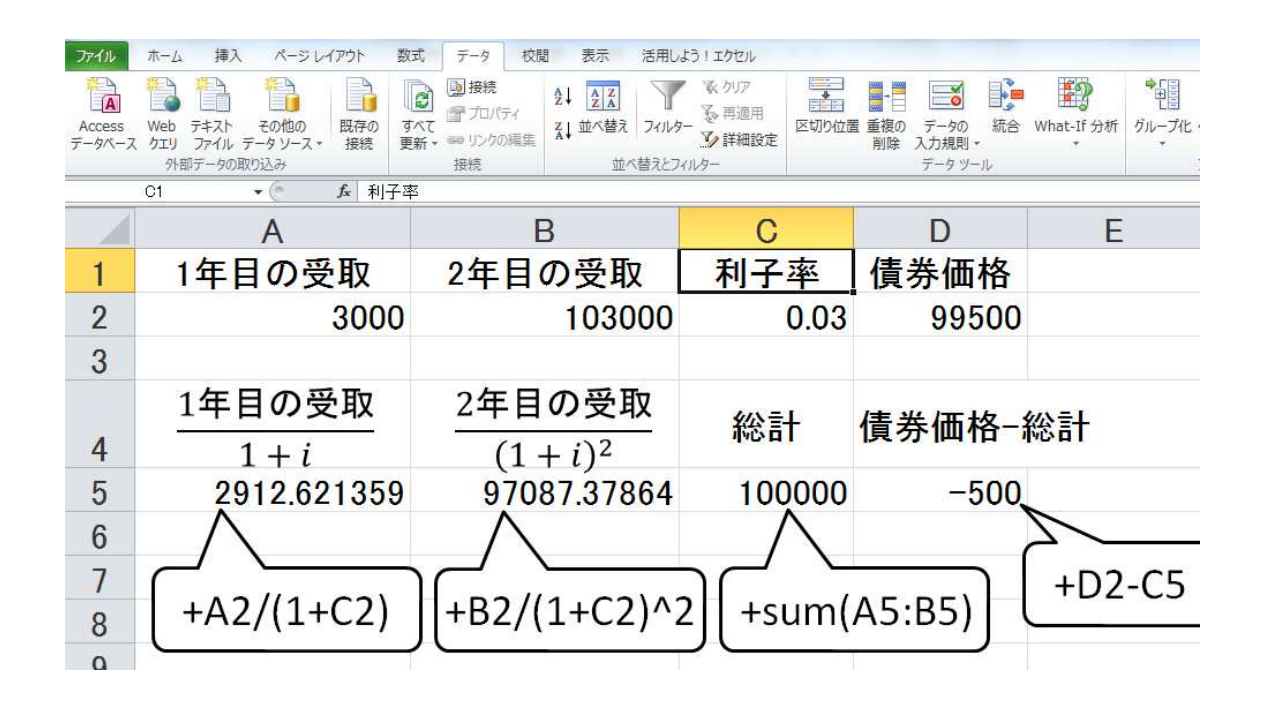

A5,B5,C5,D5 には,それぞれ吹き出しにある式を入力.

最初に「+」あるいは「=」をつけないと、式ではなく文字と認識されてしまい、計算してくれな いので注意すること(Excel の基本の「き」).

たとえば,「+A1+B1」あるいは「= A1+B1」と入力すれば,セル A1 とセル A2 の値を足してく れる.しかし,「A1+B1」とのみ入力すると,そのまま「A1+B1」と表示されるだけ.

(注)満期が 5 年のケースならば,「1 年目の受取」から「5 年目の受取」までを入力することに なる.「総計」のところも,5年分を合計することになる.

以上のように入力した後,「データ → What-If 分析 → ゴールシーク」と進めば, 次のポップア ップが現れる.

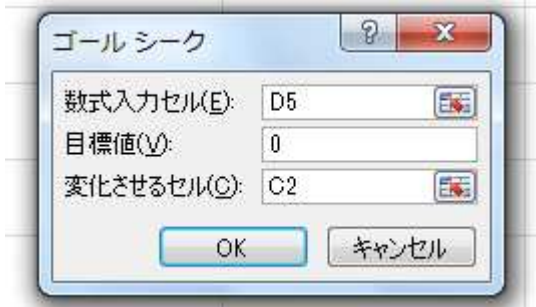

数式入力セル:動かしたい式が入力されているセル. ここでは D5.

目標値:D5 をゼロに近づけたいので,0 を入力.

変化させるセル:利子率を少しずつ変化させたいので,利子率が入力されている C2 を入力.

これで「OK」を押せば、適切な近似値(利子率)を返してくれるはず.